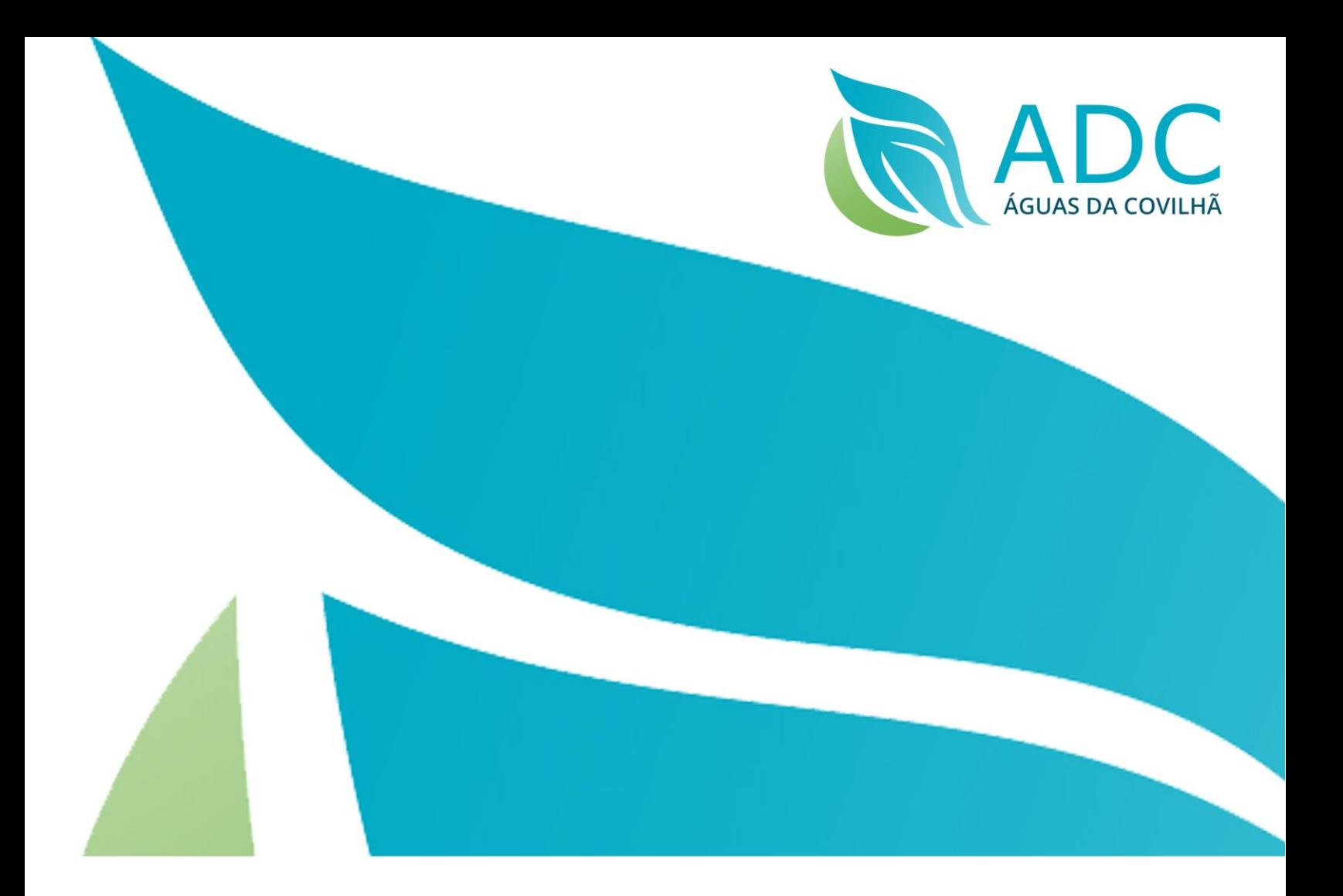

# Manual de Utilização

# **Balcão Digital**

Manual de Utilização| Balcão Digital v5.

24.07.2018

# Índice

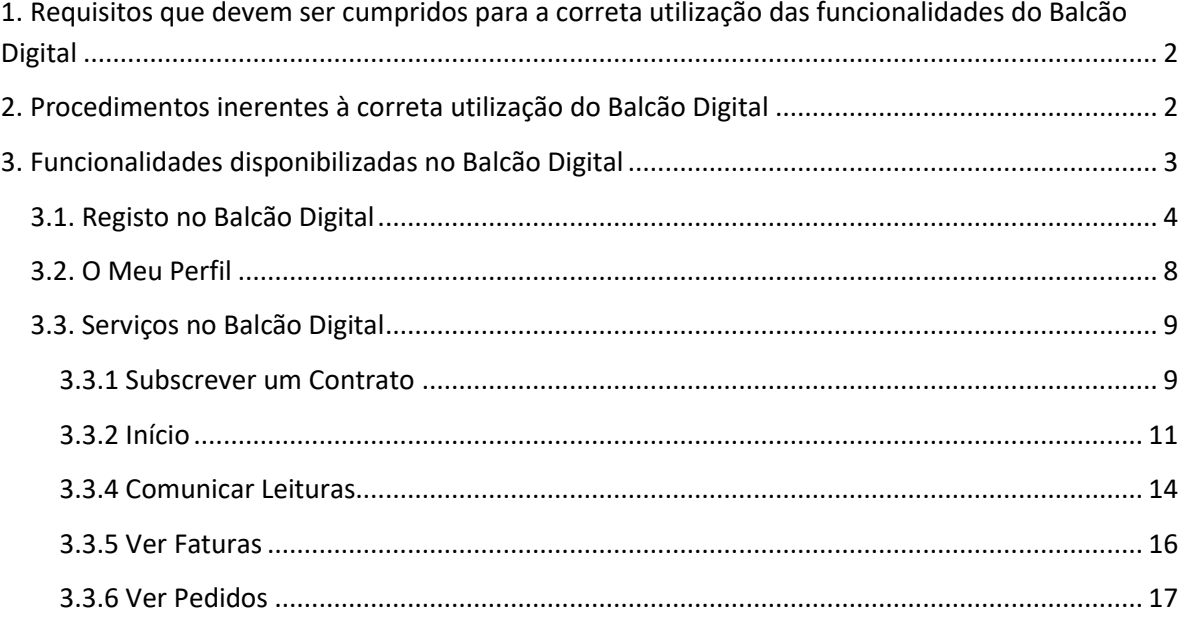

# <span id="page-2-0"></span>**1. Requisitos que devem ser cumpridos para a correta utilização das funcionalidades do Balcão Digital**

- **N** Para aceder ao Balcão Digital visite o sit[e www.aguasdacovilha.pt](http://www.aguasdacovilha.pt/) e clique em Balcão Digital.
- **C** O utilizador deve ter instalado o Google Chrome.
- O computador onde o utilizador acede deve ter instalada uma aplicação de visualização de ficheiros PDF.

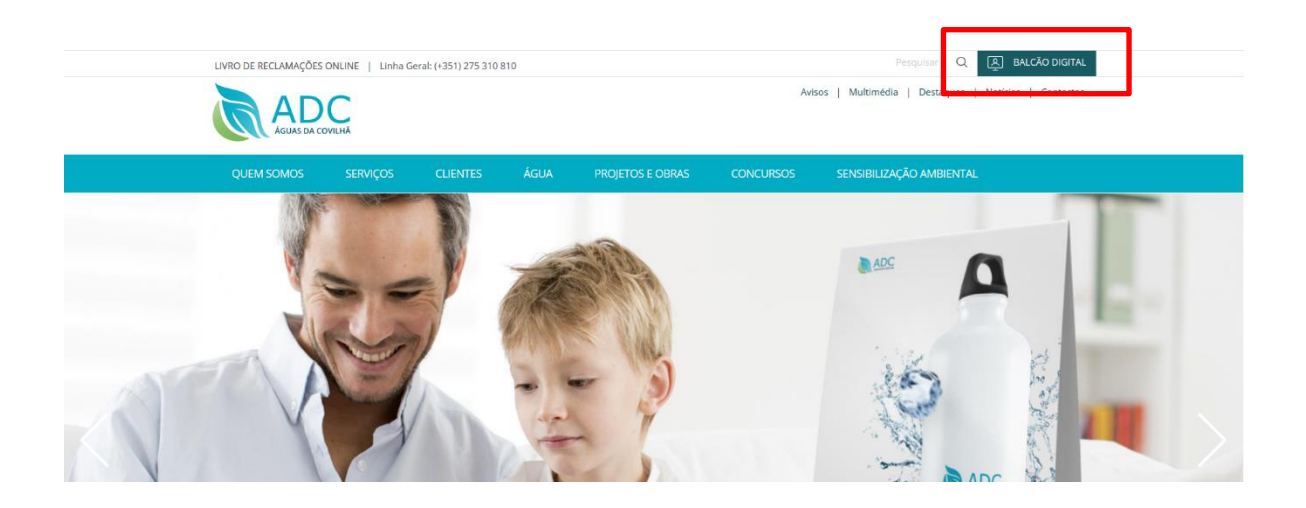

## <span id="page-2-1"></span>**2. Procedimentos inerentes à correta utilização do Balcão Digital**

Para a utilização do Balcão Digital, o utilizador deverá:

- Ser cliente da empresa.
- Criar um registo no Balcão Digital, sendo que independente do número de contratos.
- Efetuar o pedido de adesão aos Serviços do Balcão Digital, por cada contrato/Instalação, caso o cliente tenha mais do que um ativo, nesta situação serão geradas Chaves de Ativação distintas por instalação que seguem via email, caso este este associado ao contrato na empresa, não sendo esse o caso, será enviado por carta.

### <span id="page-3-0"></span>**3. Funcionalidades disponibilizadas no Balcão Digital**

- Consultar Contratos Permite efetuar a consulta de dados do contrato;
- Contratos Permite efetuar alterações ao email que consta no contrato, ao nº de TLM e à morada para envio da Correspondência;
- Ativar / Desativar Débito Direto Permite que seja feito um pedido para adesão ao Débito Direto ou um pedido de Desativar o Débito Direto;
- Subscrever Contrato Permite adicionar à sua conta, contratos já existentes;
- Consultar Faturas Permite efetuar a consulta de faturas;
- Comunicar Leituras Permite enviar, dentro dos prazos estabelecidos, a leitura do contador de água;
- Consultar Histórico de Leituras / Consumos Permite consultar os consumos efetuados, com indicação dos m3.
- Ativar / Desativar Fatura Eletrónica Permite que passe a receber, ou deixe de receber, a fatura por email.
- Ver Pedidos Todos os Pedidos efetuados no Balcão podem ser consultados neste menu, sendo que é neste menu que estão disponíveis os "**Pedidos de Informação**" e os "**Pedidos de Reclamação**".

#### <span id="page-4-0"></span>**3.1. Registo no Balcão Digital**

Aceda ao Balcão Digital:

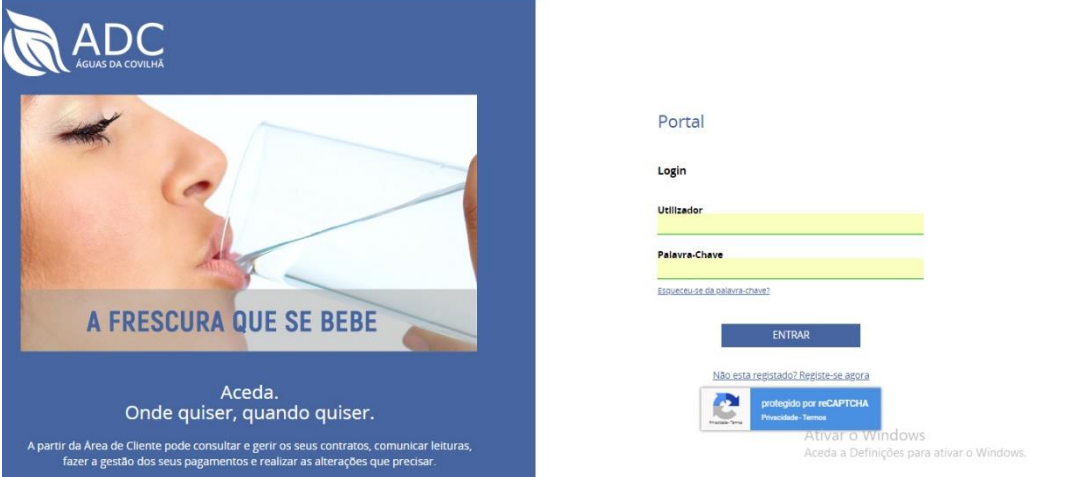

- Se já for utilizador do Balcão Digital, antigo, apenas necessita de fazer o Login normal
- Se for novo utilizador, na Página Inicial do Balcão Digital selecione a opção: **Criar Registo**, e seguir os passos indicados e o seu registo ficará concluído.
- Para aceder ao Balcão Digital, introduza o seu *username* e *password* (que registou no ponto 3) e em seguida, selecione a opção: **Entrar**

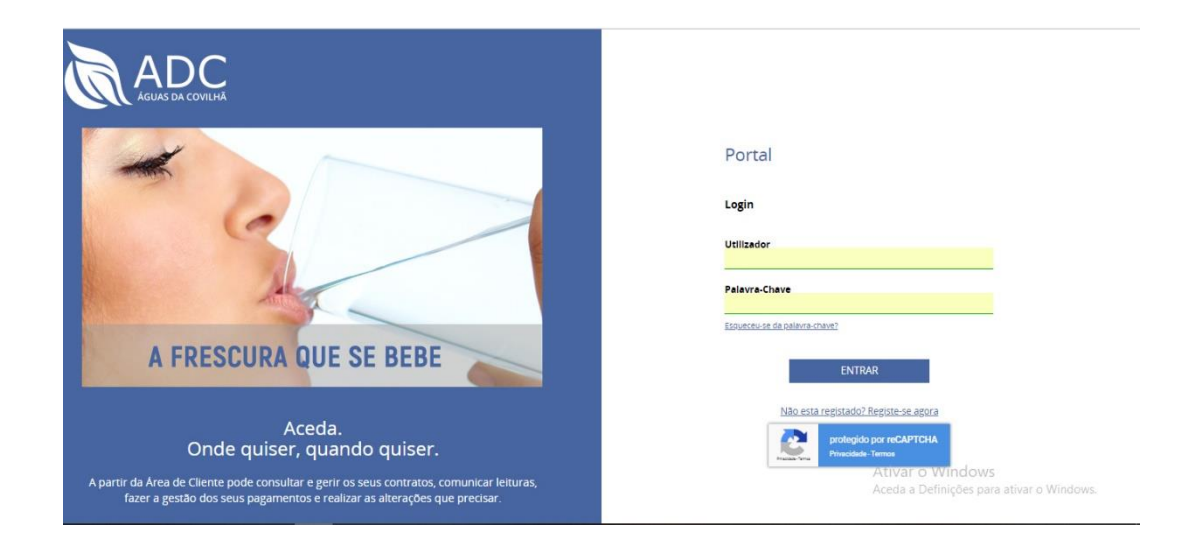

Neste ponto, irá ser apresentada a página inicial do seu utilizador:

**a.** Se for um novo utilizador deve fazer a subscrição do contrato, selecionando a opção "Subscrever Contrato":

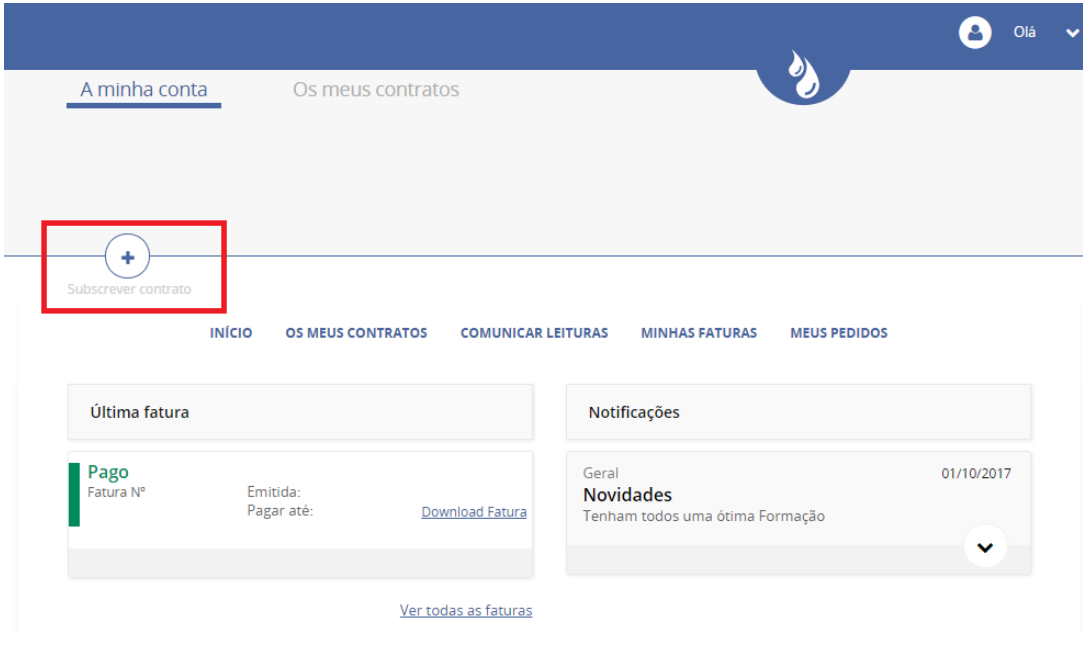

Ao selecionar a a opção "Subscrever Contrato" aparece o menu abaixo, que deve ser preenchido corretamente e no fim deve selecionar o botão "Enviar para Avaliação":

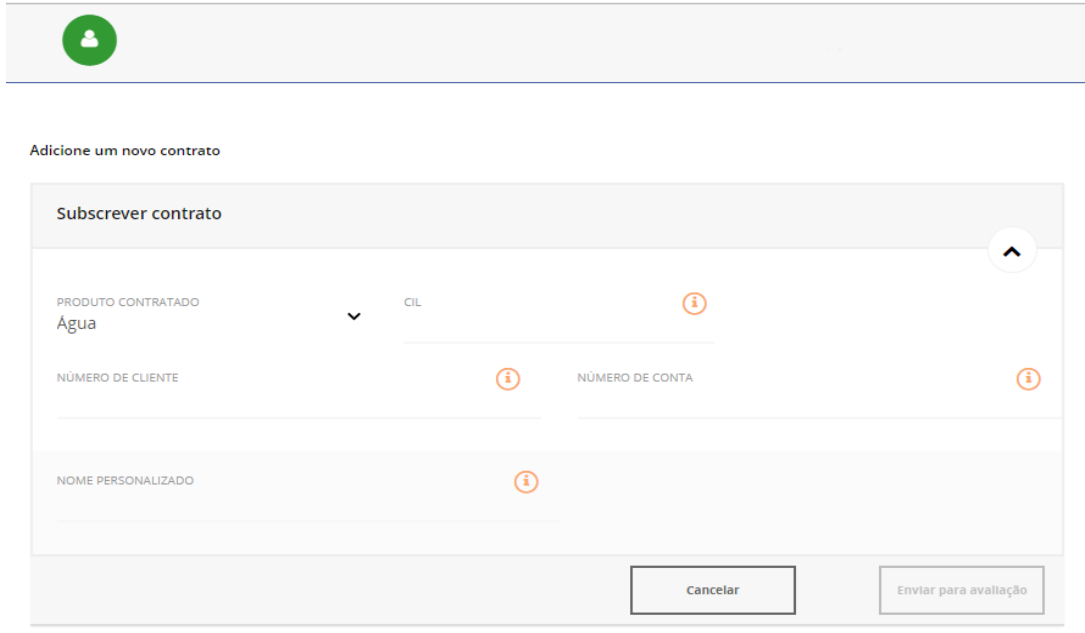

Posteriormente receberá por **carta um código de ativação**, ou por **email um link** (caso o seu email esteja associado ao seu contrato):

#### **Por email:**

Depois de aceder ao link que aparece na imagem anterior, recebe a mensagem de sucesso da ativação do(s) contrato(s):

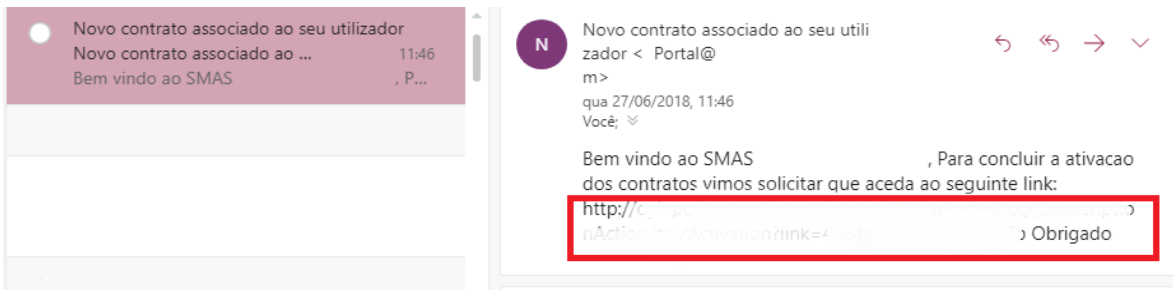

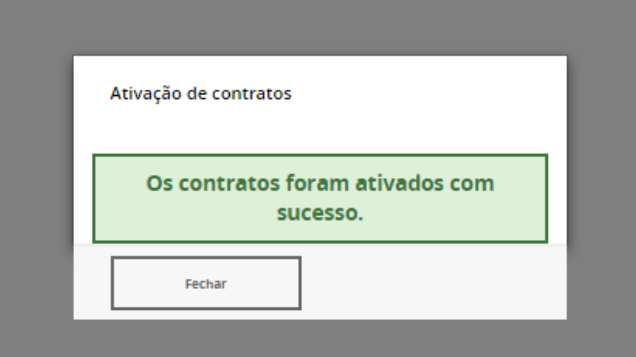

#### **Por carta:**

Irá receber uma carta em casa com o código de ativação, que deverá ser inserido no campo marcado a vermelho na imagem abaixo, e depois de inserido, clicar no botão "validar"

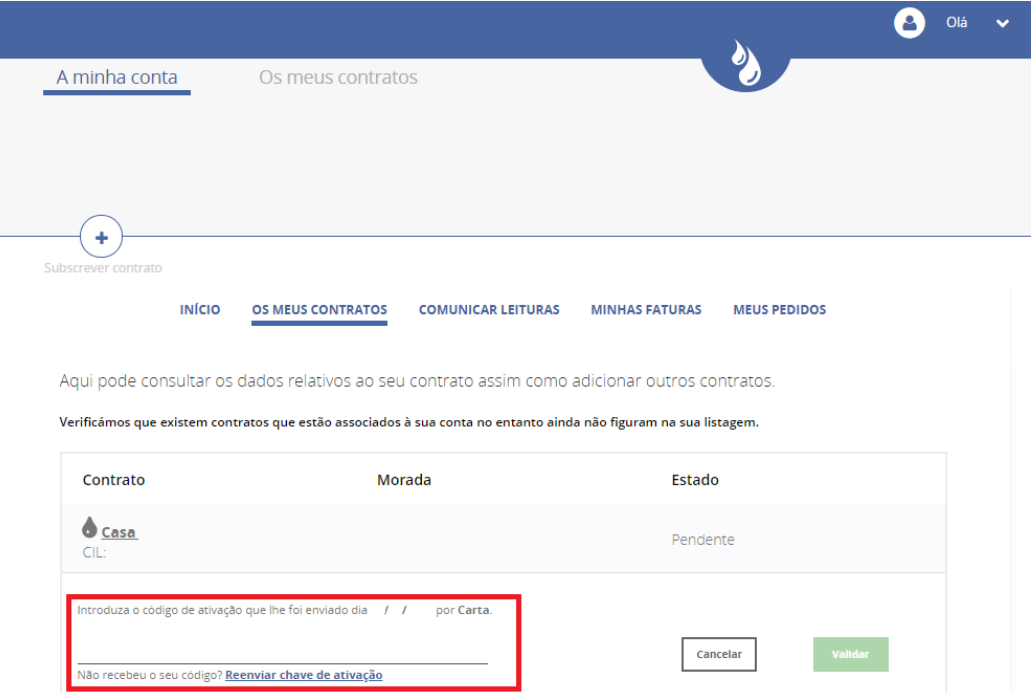

**b.** Caso já tenha conta no Balcão Digital os contratos associados ao seu NIF serão migrados automaticamente

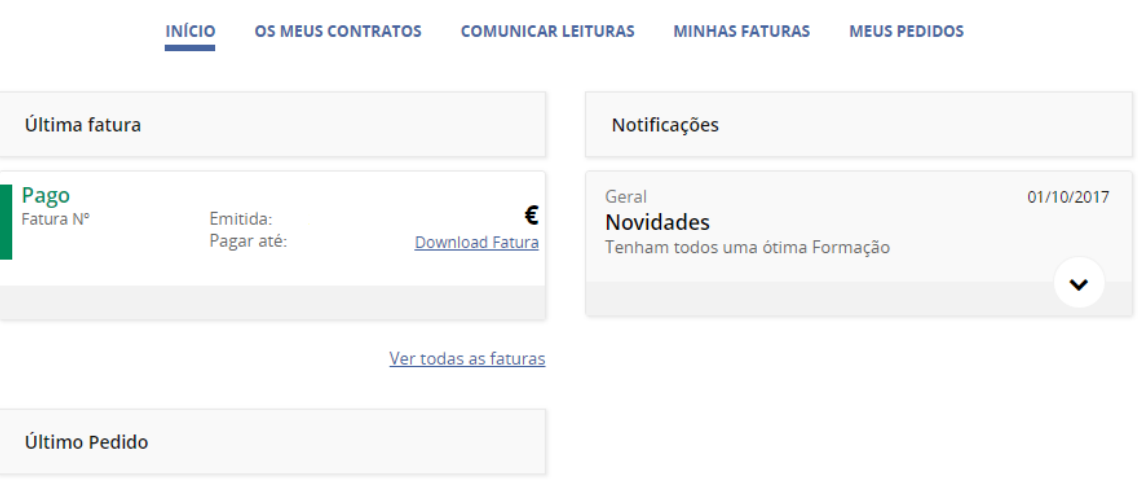

#### <span id="page-8-0"></span>**3.2. O Meu Perfil**

Selecionando o menu "**O Meu Perfil**", o cliente terá acesso:

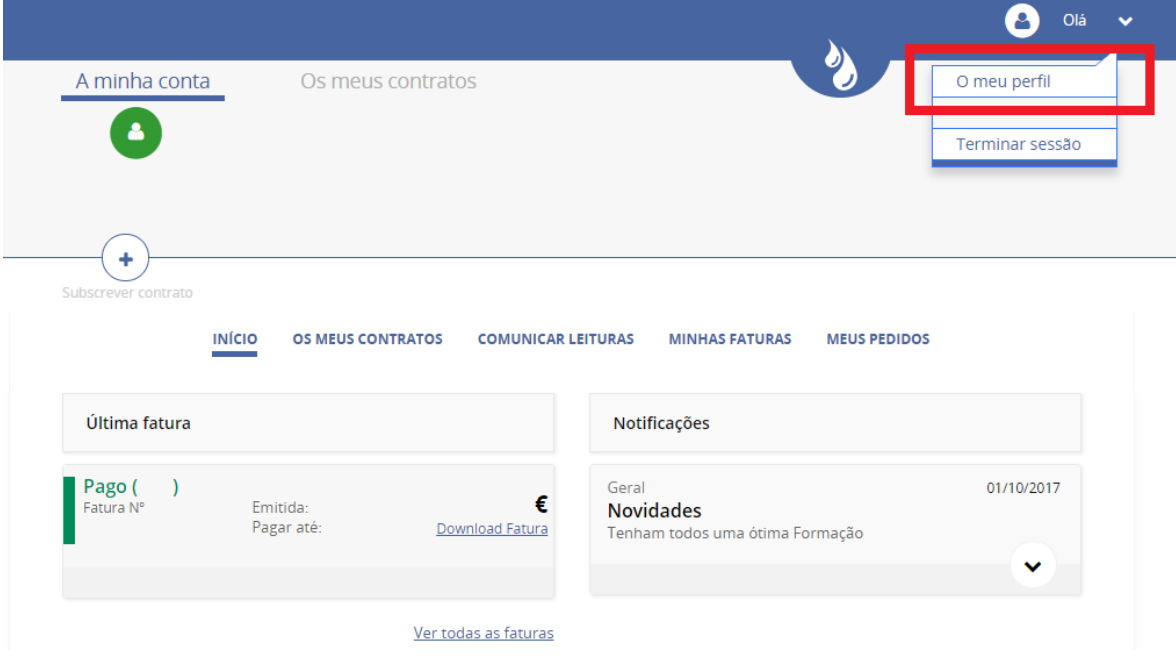

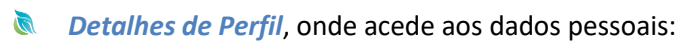

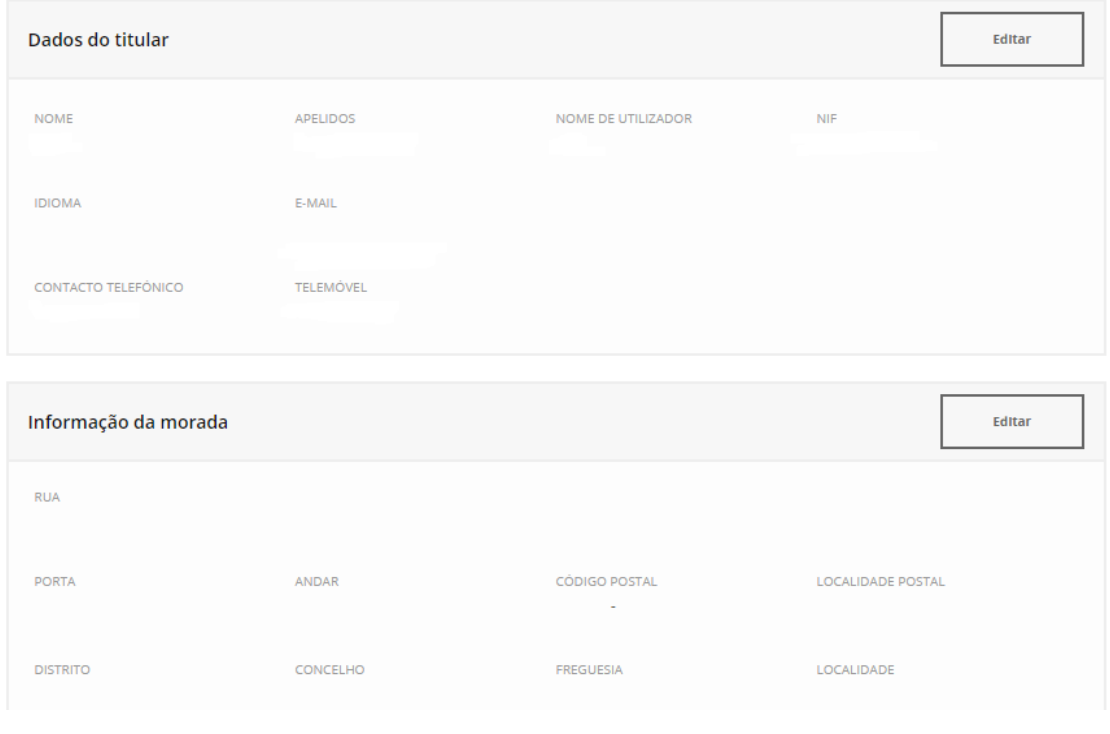

Estes dados são fornecidos pelo cliente no Registo do Balcão Digital, sendo que **não estão** associados ao Contrato do Cliente. Por questões de segurança, mesmo que o cliente associe um email ao seu perfil, se este não estiver associado ao contrato (nos registos da empresa) o cliente não irá receber um email com a chave de ativação. Esta irá apenas seguir por carta.

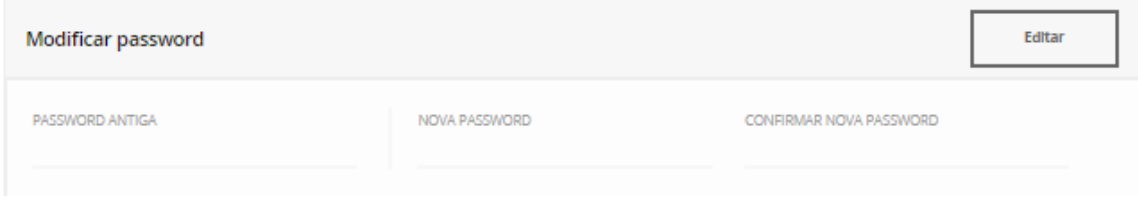

*Modificar Password*, onde poderá alterar a sua password. Apenas necessita de inserir a password antiga, inserindo, posteriormente, a nova password e confirmando a mesma. Seguidamente, o cliente deve selecionar a opção "Submeter" e a sua password será alterada.

#### **Nota:**

Na alteração de *password* é necessário ter em consideração os seguintes princípios:

- Mínimo 8 carateres
- O utilizador não deverá alterar a mesma para uma que já tenha usado.

#### <span id="page-9-0"></span>**3.3. Serviços no Balcão Digital**

#### <span id="page-9-1"></span>**3.3.1 Subscrever um Contrato**

**1.** O Utilizador pode subscrever mais do que um contrato. Vai novamente a **"Subscrever Contrato":**

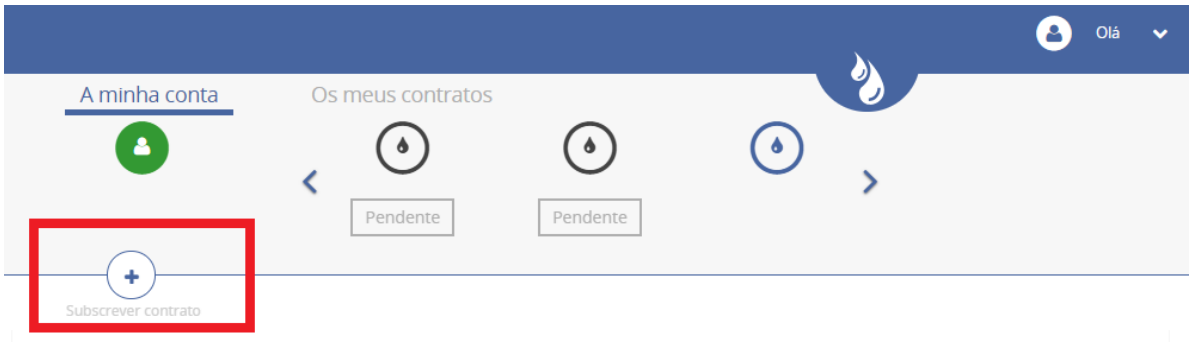

#### **2.** Preencha os dados e selecione o Botão "Enviar para Avaliação"

#### Adicione um novo contrato

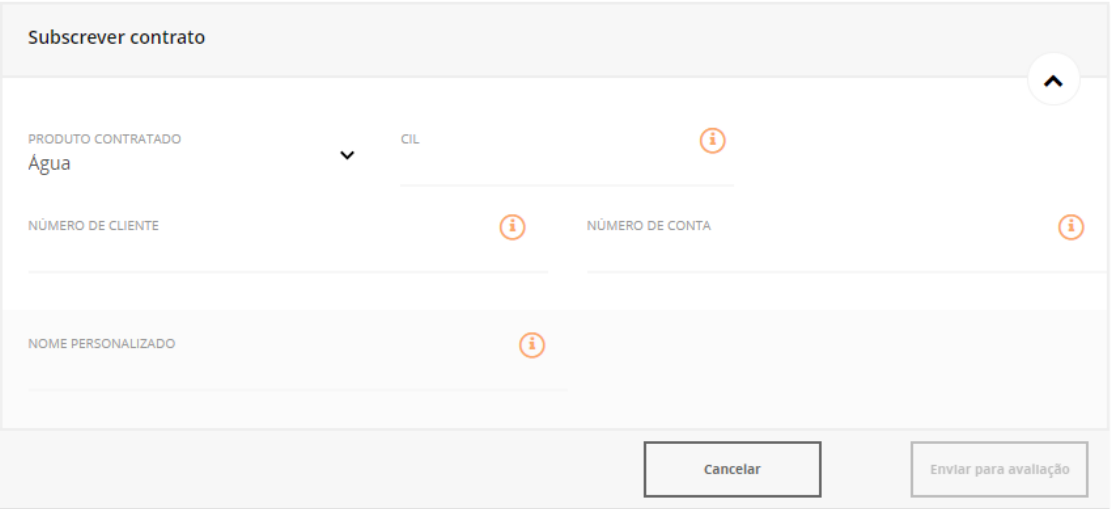

Na página principal do Utilizador é disponibilizado um menu horizontal que inclui as seguintes funcionalidades:

- a) Início
- b) Os Meus Contratos
- c) Comunicar Leituras
- d) Minhas Faturas
- e) Meus Pedidos

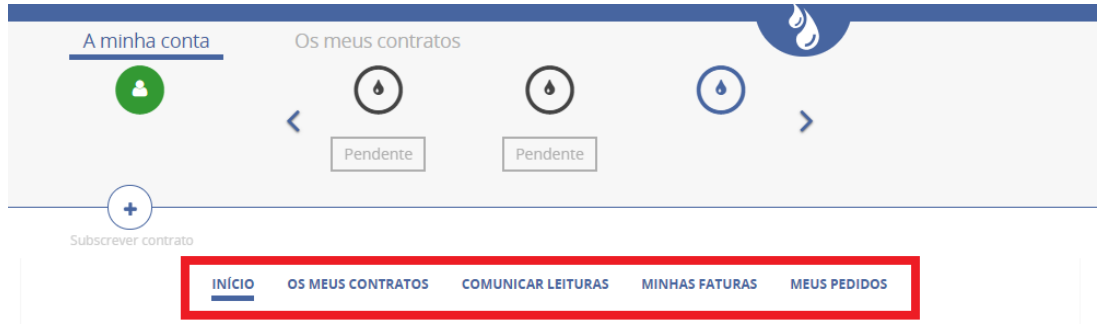

#### <span id="page-11-0"></span> **3.3.2 Início**

- **I Última Fatura**. O utilizador poderá também aceder ao menu "Ver todas as Faturas", onde terá acesso às faturas associadas ao contrato em questão. (Estas poderão ser descarregadas para PDF)
- **Notificações**. Mensagens que a empresa pretenda divulgar aos clientes finais.
- **Último Pedido**. Tal como nas faturas, aparece o último pedido. O utilizador poderá aceder a todos os pedidos que fez através do Balcão Digital, selecionando "Ver todos os Pedidos".

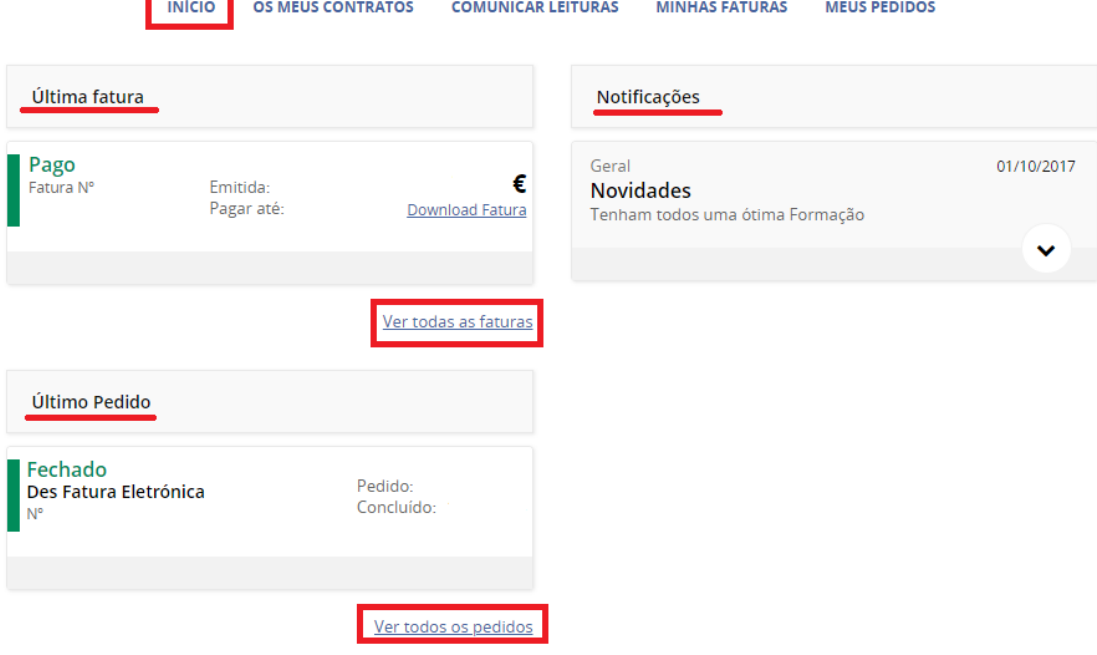

#### **3.3.3 Os Meus Contratos**

**Lista de Contratos**. Lista de Contratos que estejam associados utilizador em questão. Nesta funcionalidade o utilizador terá também a possibilidade de adicionar outros contratos que pretenda

Na seta identificada em cima, o utilizador terá acesso a toda a informação detalhada do contrato que selecionou:

Aqui pode consultar os dados relativos ao seu contrato assim como alterá-los, se pretender.

Escolha o contrato que deseja consultar:

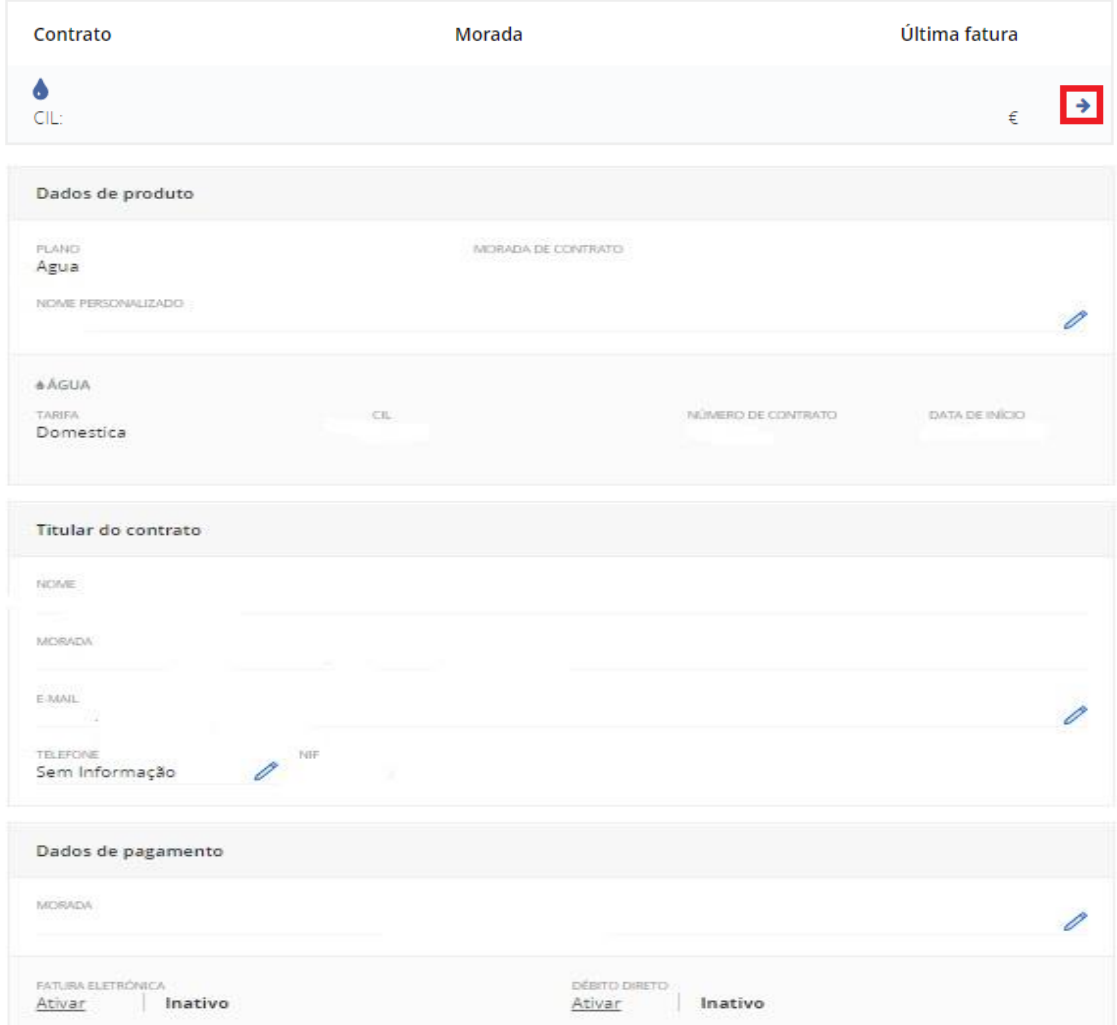

No painel de "**Detalhes do Contrato**", o cliente poderá efetuar vários pedidos de serviço, nomeadamente:

#### **1. Pedido para Ativar/Desativar a Fatura Eletrónica:**

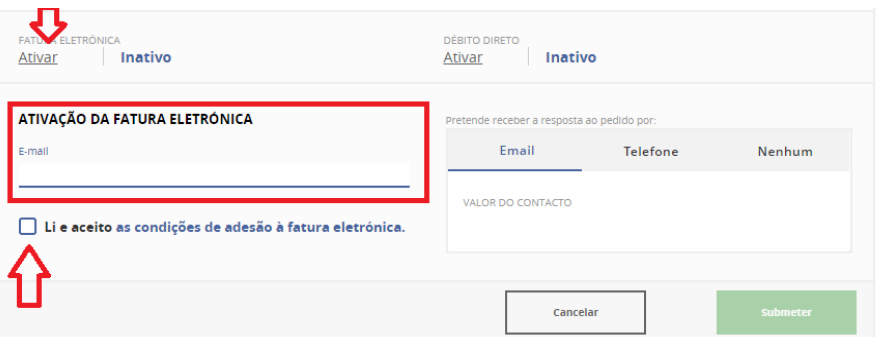

#### **2. Adesão/Cancelamento/Alteração Débito Direto:**

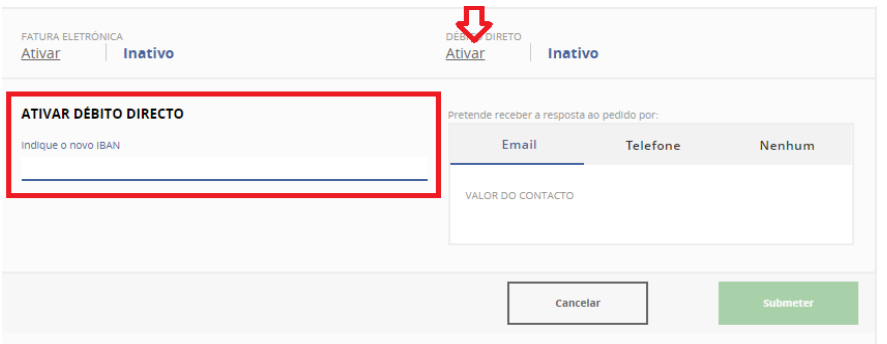

#### **3. Alteração de Morada de Faturação (Clicar no lápis):**

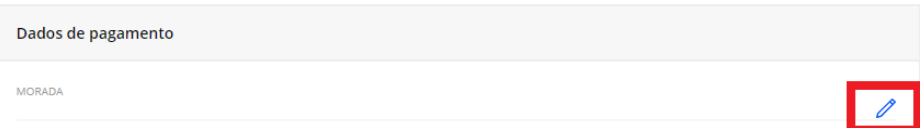

#### Indique Nova Morada Localidade postal Andar Código postal Porta **DISTRITO** CONCELHO FREGUESIA LOCALIDADE  $\overline{\mathbf{v}}$  $\checkmark$  $\overline{\phantom{a}}$  $\overline{\phantom{a}}$ Cancelar

#### ALTERAR MORADA DE ENVIO DAS FATURAS

#### <span id="page-14-0"></span> **3.3.4 Comunicar Leituras**

**Enviar Leituras**. O utilizador terá a possibilidade de comunicar a leitura. Para tal é necessário que, primeiramente, selecione o contrato para o qual pretende comunicar a sua leitura. Após esta ação, será disponibilizado o seguinte painel:

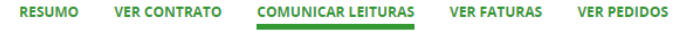

Comunicar regularmente a sua leitura evita estimativas e faturação excessiva.

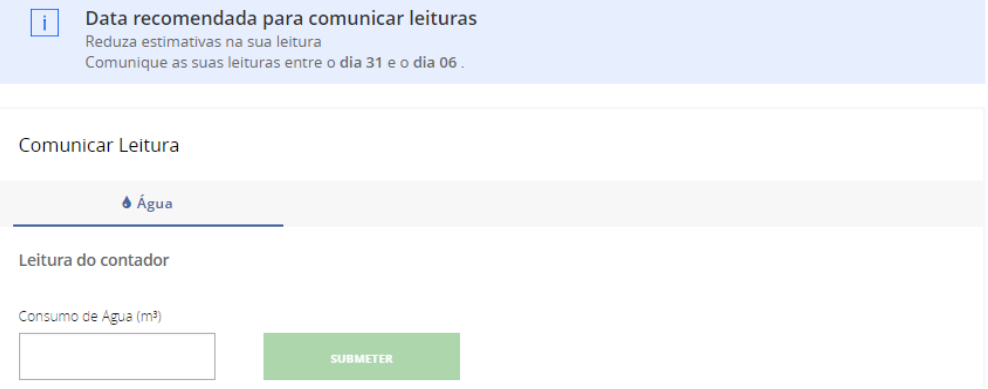

O utilizador deve inserir a leitura em questão e selecionar a opção "Enviar Leitura". Em determinadas situações poder-lhe-ão ser apresentadas determinadas mensagens, por exemplo:

Comunicar regularmente a sua leitura evita estimativas e faturação excessiva.

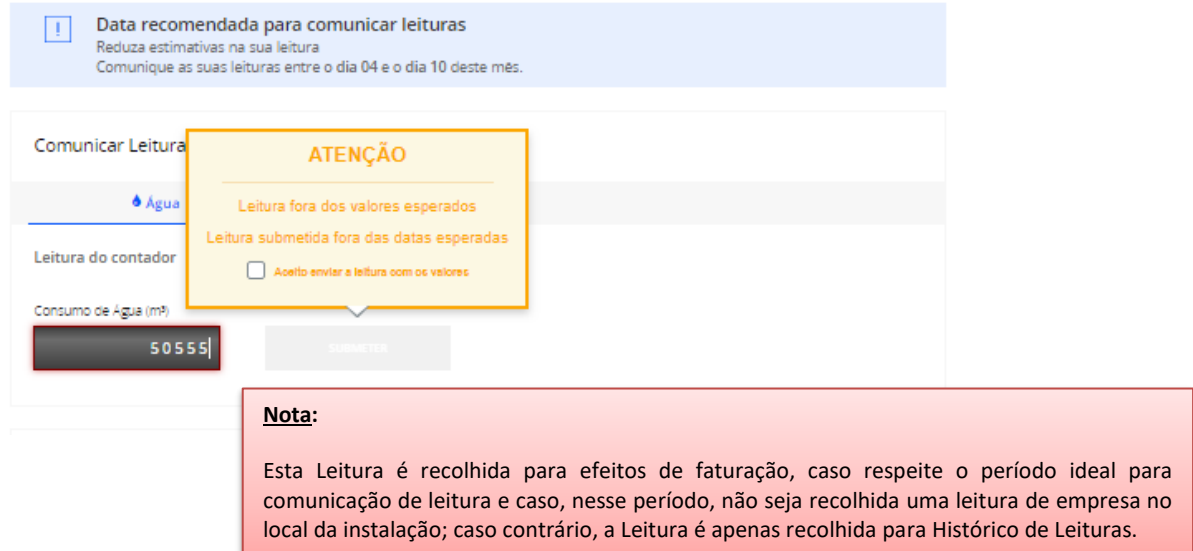

**Histórico de Leituras Faturadas**. O utilizador poderá consultar o Histórico de Leituras Faturadas para este contrato:

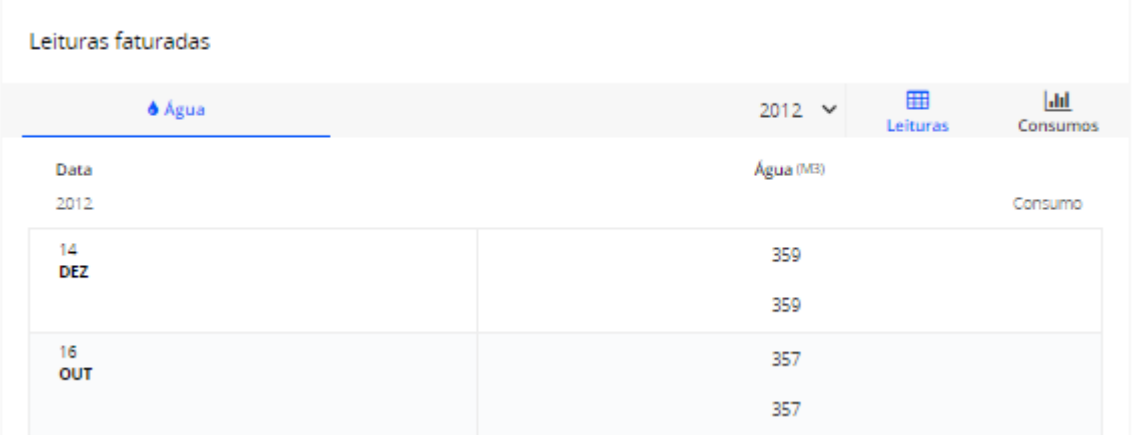

**Histórico de Consumos**. O utilizador poderá consultar o Histórico Anual de Consumos pelo

gráfico apresentado em baixo:

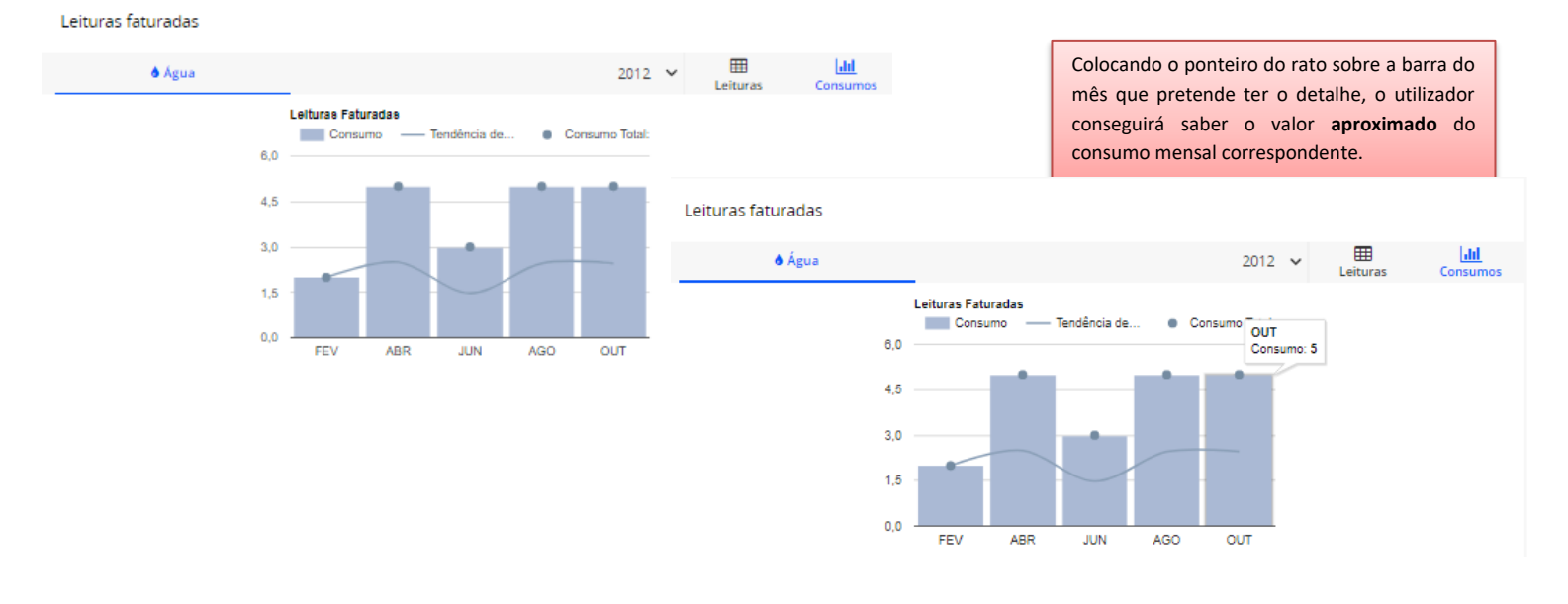

#### <span id="page-16-0"></span>**3.3.5 Ver Faturas**

O utilizador terá acesso a um painel de Histórico de Faturação, dividido em duas seções principais, nomeadamente:

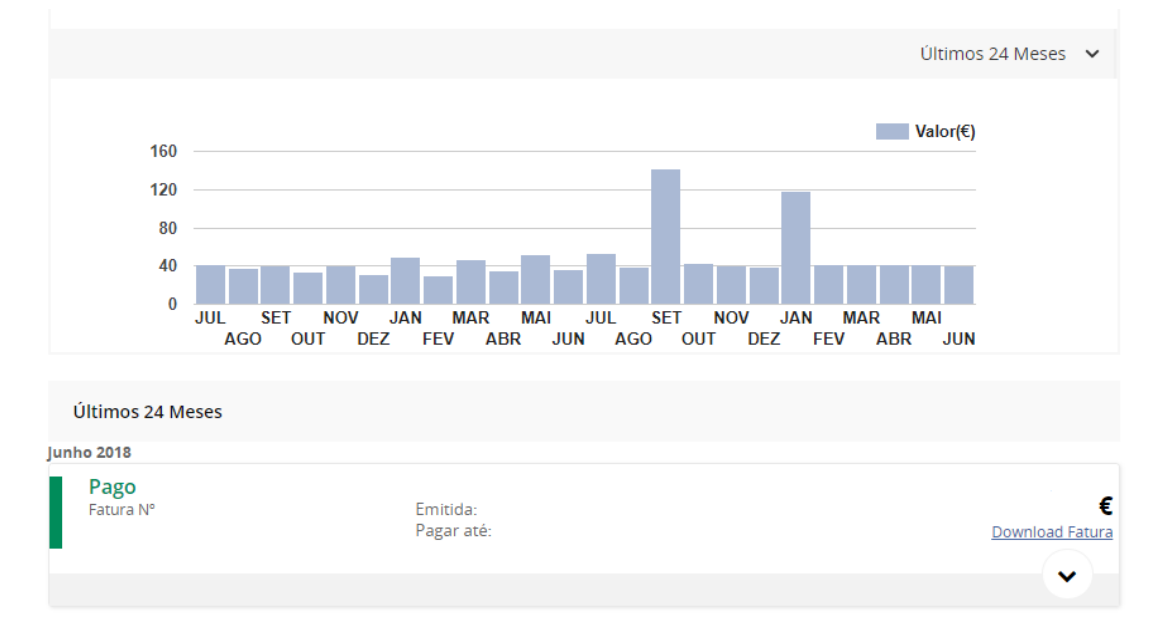

Inicialmente é apresentado um gráfico anual, que apresenta os valores das faturas ao longo do ano selecionado:

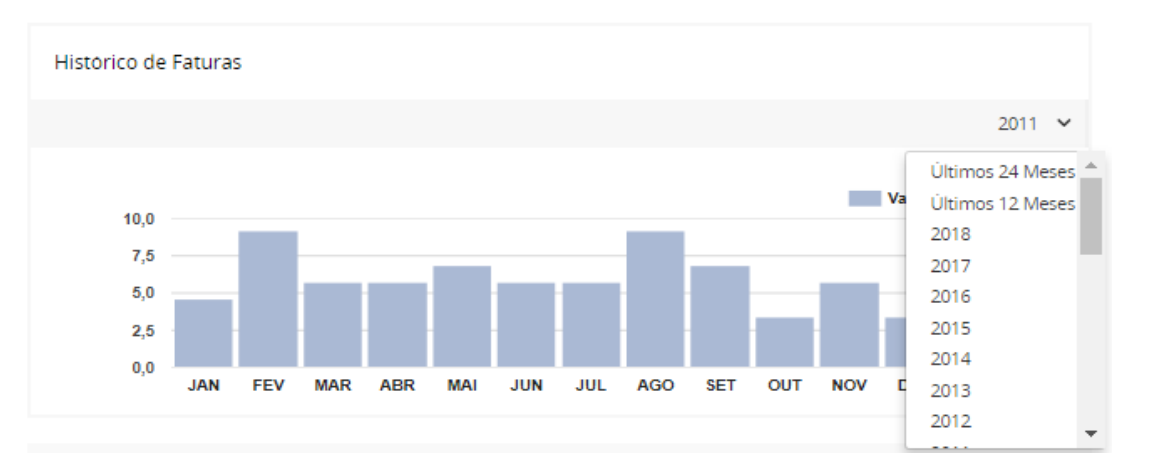

De seguida, é apresentada uma listagem de todas as faturas que correspondem ao ano selecionado, por mês. No botão "Ver Fatura" é possível descarregar o PDF da fatura correspondente

#### <span id="page-17-0"></span>**3.3.6 Ver Pedidos**

**Meus Pedidos**. O utilizador poderá consultar todos os Pedidos já criados por si no Balcão Digital. Nesta lista terá acesso a um detalhe dos mesmos, nomeadamente, *Estado do Pedido, Tipo de Pedido, Nº de Pedido* (caso necessite de entrar em contacto com a empresa para esclarecimentos do mesmo) e *Data* em que foi criado.

**RESUMO** VER CONTRATO COMUNICAR LEITURAS VER FATURAS **VER PEDIDOS** 

Utilize a área de pedidos para pedir informações ou resolver assuntos pendentes relativos aos seus contratos.

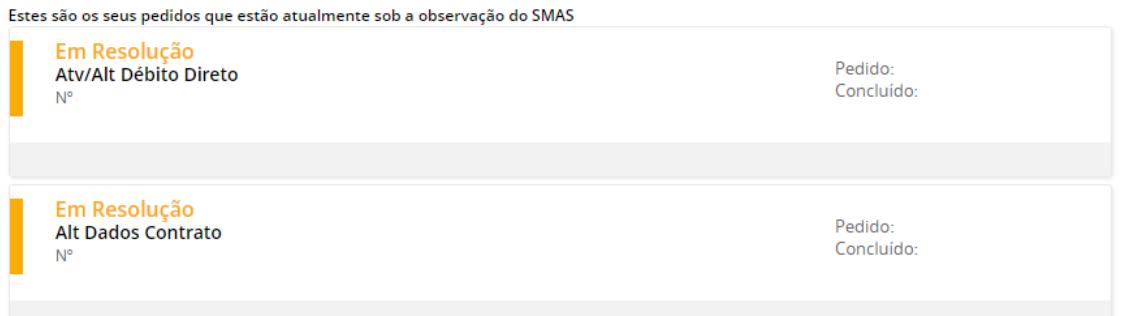

Caso o Pedido que pretenda consultar já se encontre no estado "Fechado", será possível consultar a resolução do mesmo, caso lhe seja enviada alguma mensagem por parte da empresa, o cliente terá acesso desbloqueando este painel:

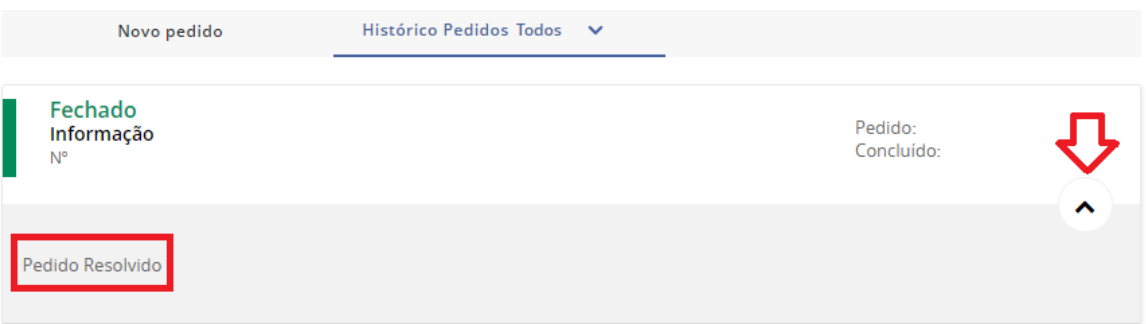

**Efetuar Novo Pedido**. O utilizador poderá registar um novo pedido "**Informação**" ou "**Reclamação**" selecionando esta opção.

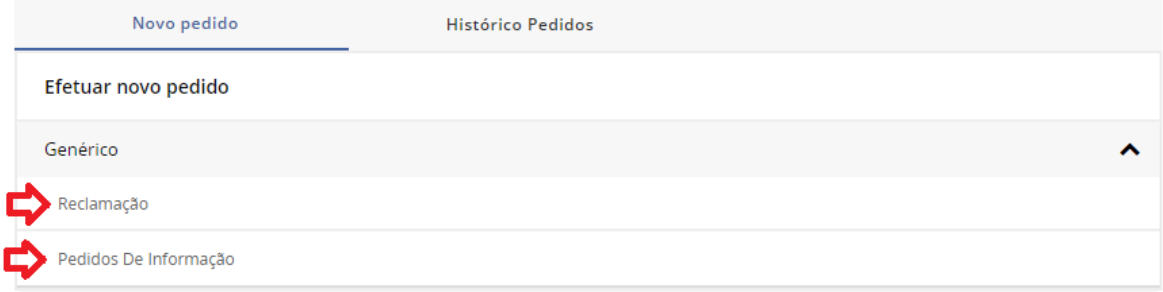

Neste caso selecionamos o **"Pedido De Informação",** deve preencher o campo a explicar qual a informação que necessita. No **"Valor do Contacto"** deve indicar o meio através do qual pretende ser contactado (os dados do perfil de cliente aparecem por defeito, mas podem ser alterados diretamente neste campo), e no fim selecionar o botão "**Submeter**".

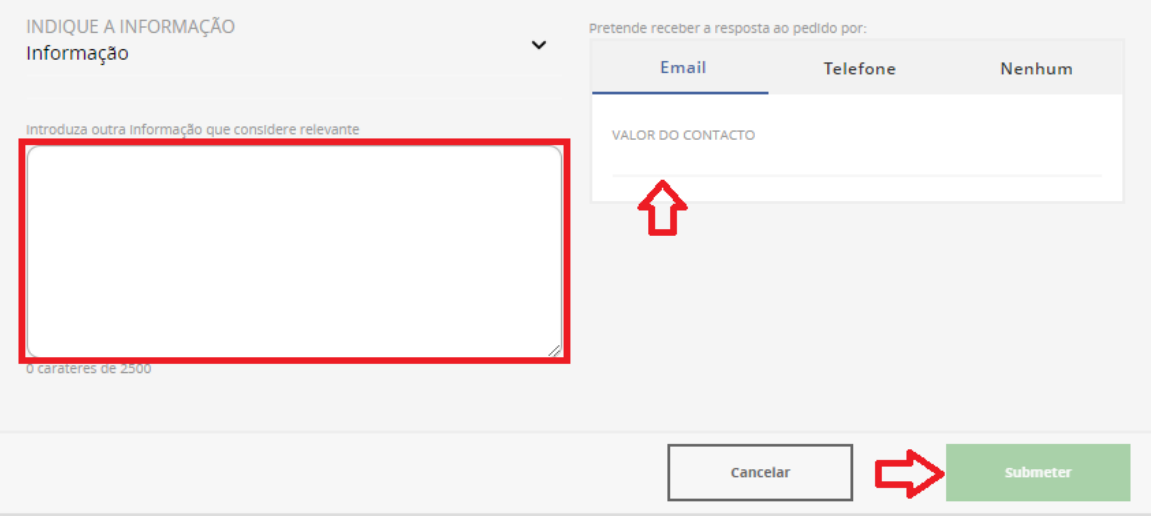